## **Student User Guide for Internship Application via Digital Platform**

### **Introduction**

This guide contains step-by-step instructions for students to apply for internships via the digital platform.

### **1. Login**

## **1.1 Access to Oasis Platform:**

- Open your internet browser and go to the Student Information System (OASIS).
- Login with your username and password.

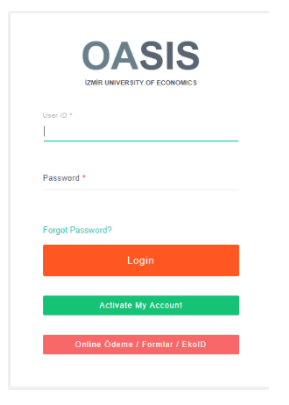

### **2. Internship Application Form**

### **2.1 Internship Application Option:**

• Find and click the "Internship Application Form" option in the Applications tab on the left menu on the home page.

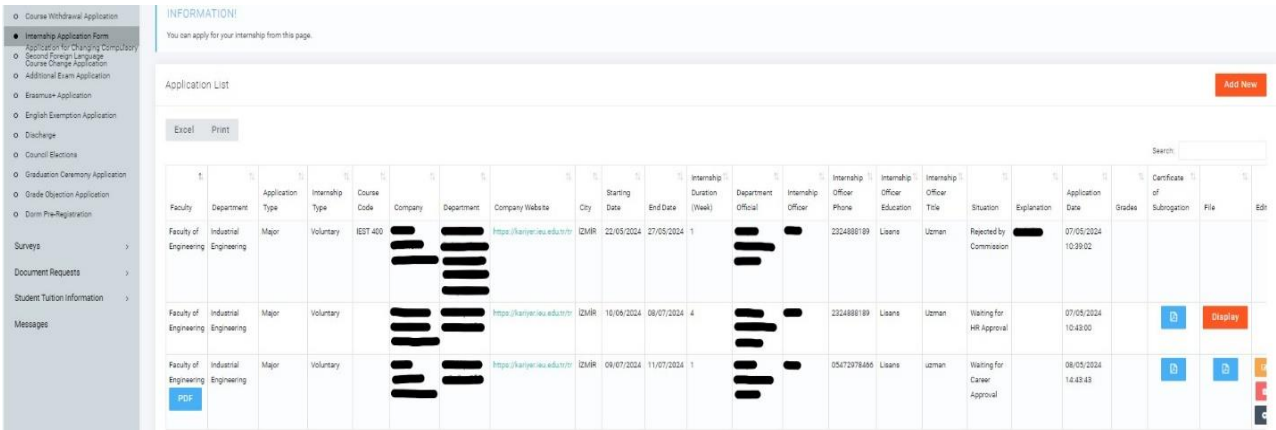

### **2.2 Adding Internship Application Option:**

• Click the "Add New" button in the upper left corner to apply for your internship.

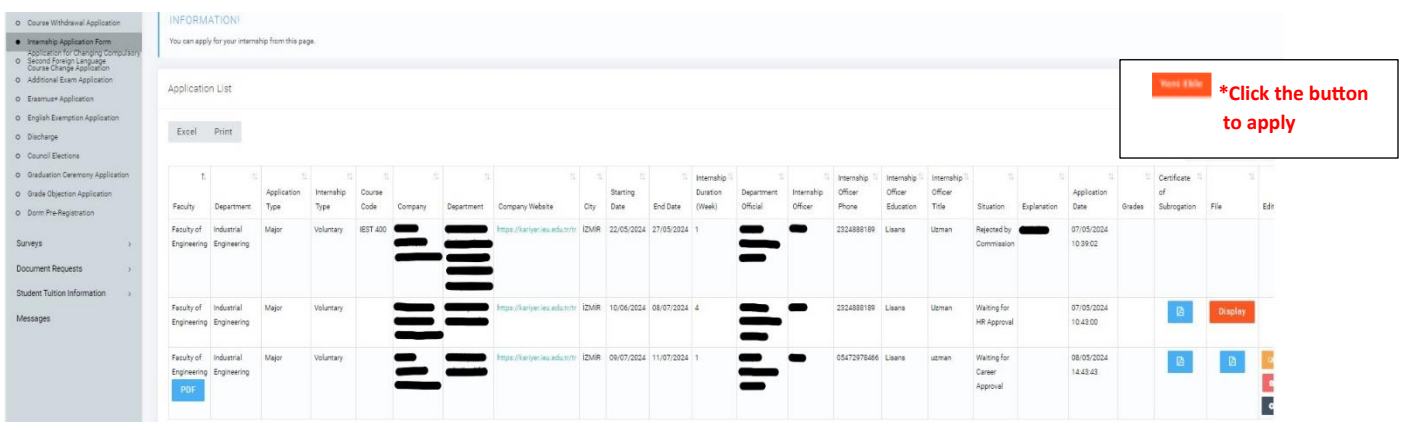

## **2.3 Filling out the Application Form:**

- Fill out the internship application form on the page that opens.
- Specify your Name-Surname, Student Number, Faculty, Department, Internship Start and End Date, compulsory internship/voluntary internship, double major/major and the company and department in which you want to perform the internship.
- Fill in the information of the internship site (Company Name, Department Name, Department Official Name and Surname, Department Official Contact Number and Email Address, Company Address).

#### **\* Major program internship should be given a priority.\***

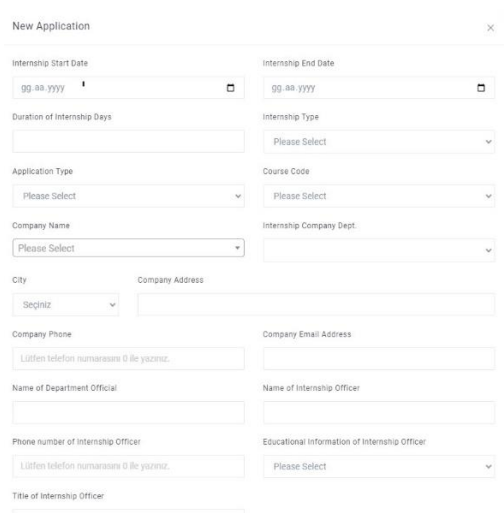

## **3. Career Guidance Center and Internship Site Approval**

### **3.1 Career Guidance Center Approval:**

- If you fill out the application form completely, the Career Guidance Center will approve your documents via OASIS. You must follow the approval process on the OASIS screen.
- If there is incomplete information in the form, the Career Guidance Center will reject the internship application process and a response will be given stating the reason.
- If the Career Guidance Center rejects the internship, the student will be able to make adjustments in the internship application process.

**\* The student cannot make any changes in the Digital Internship Acceptance Form after the approval of the institution where he/she will perform the internship.**

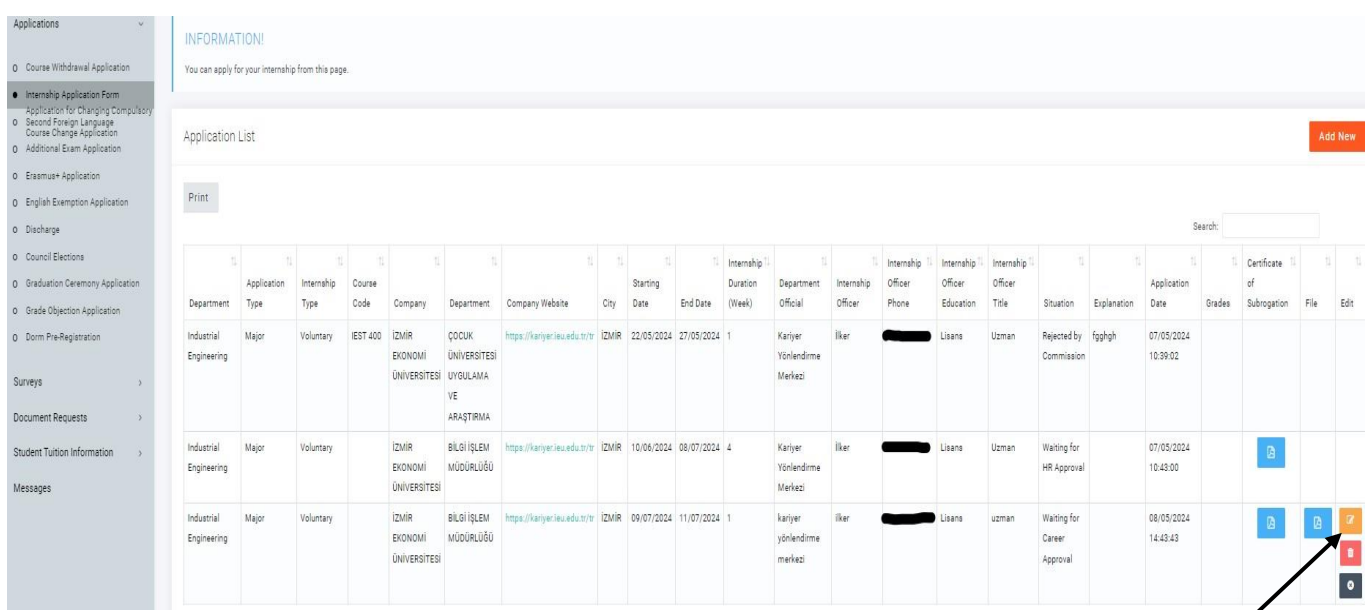

**Adjustment button.**

## **3.2 Internship Site Approval:**

- After you fill in the information about the internship site and receive the approval of the Career Guidance Center, your internship site will be informed via OASIS in SMS and e-mail format so that it can give approval. The internship site must approve the relevant information.
- If the internship site does not agree to use the University's digital internship application platform, you must download the internship acceptance form in pdf format and get a stamp and signature from the relevant internship site. After the approvals are received, you must upload the internship acceptance form in pdf format to the company approval section.
- When you receive confirmation via e-mail from the internship site, you must clearly state your name and surname in the relevant e-mail, and then, upload the relevant e-mail to the internship site approval section.

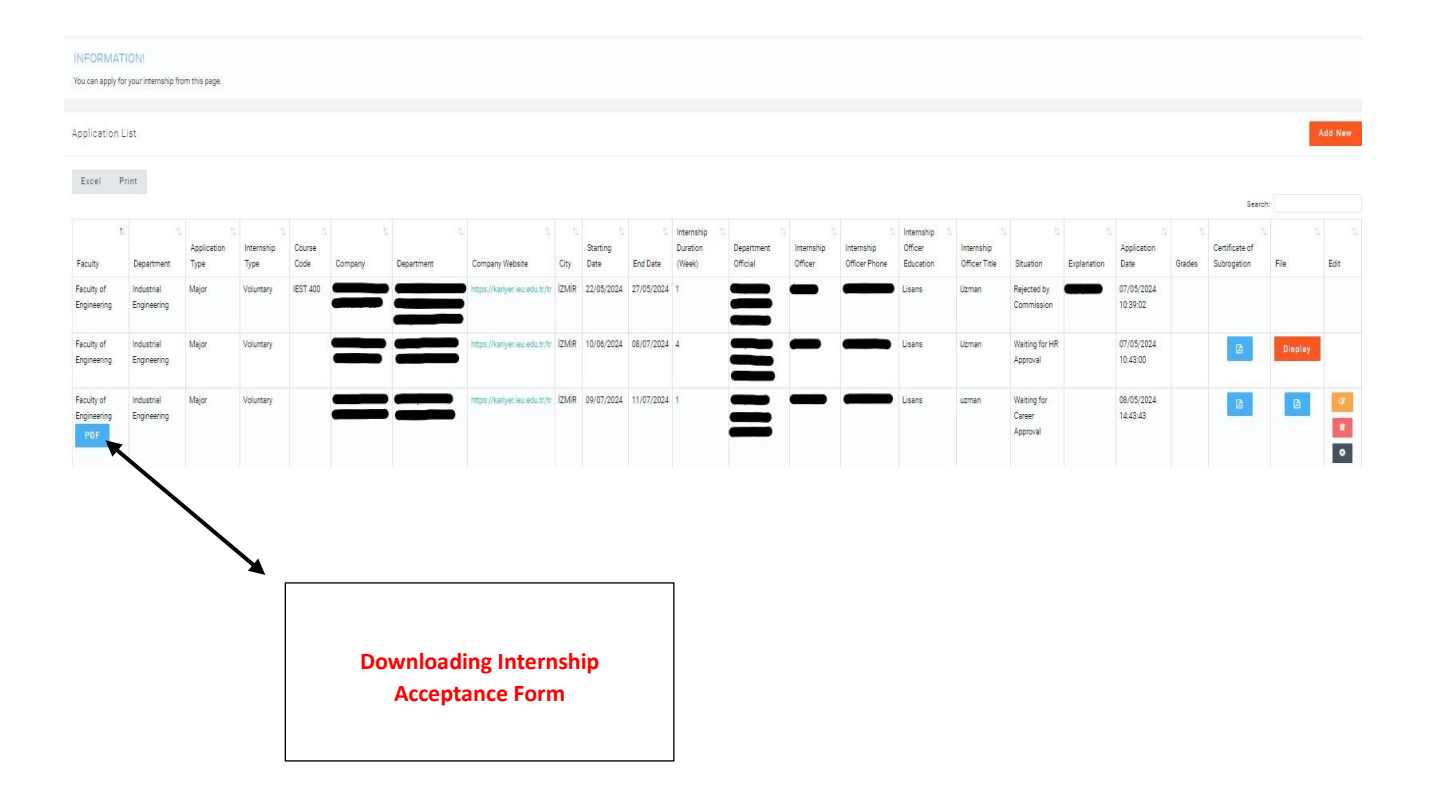

# **4. Uploading Müstehaklık (health provision) /SGK Employment Declaration Documents**

- Get your health provision eligibility certificate (müstehaklık) via e-devlet and upload your document in pdf format by clicking the "Add File" button in the Müstehaklık Document section.
- If your insurance will be paid by the institution where you will perform your internship, upload your SGK Employment Declaration in pdf format by clicking the "Add File" button in the Müstehaklık Document section.

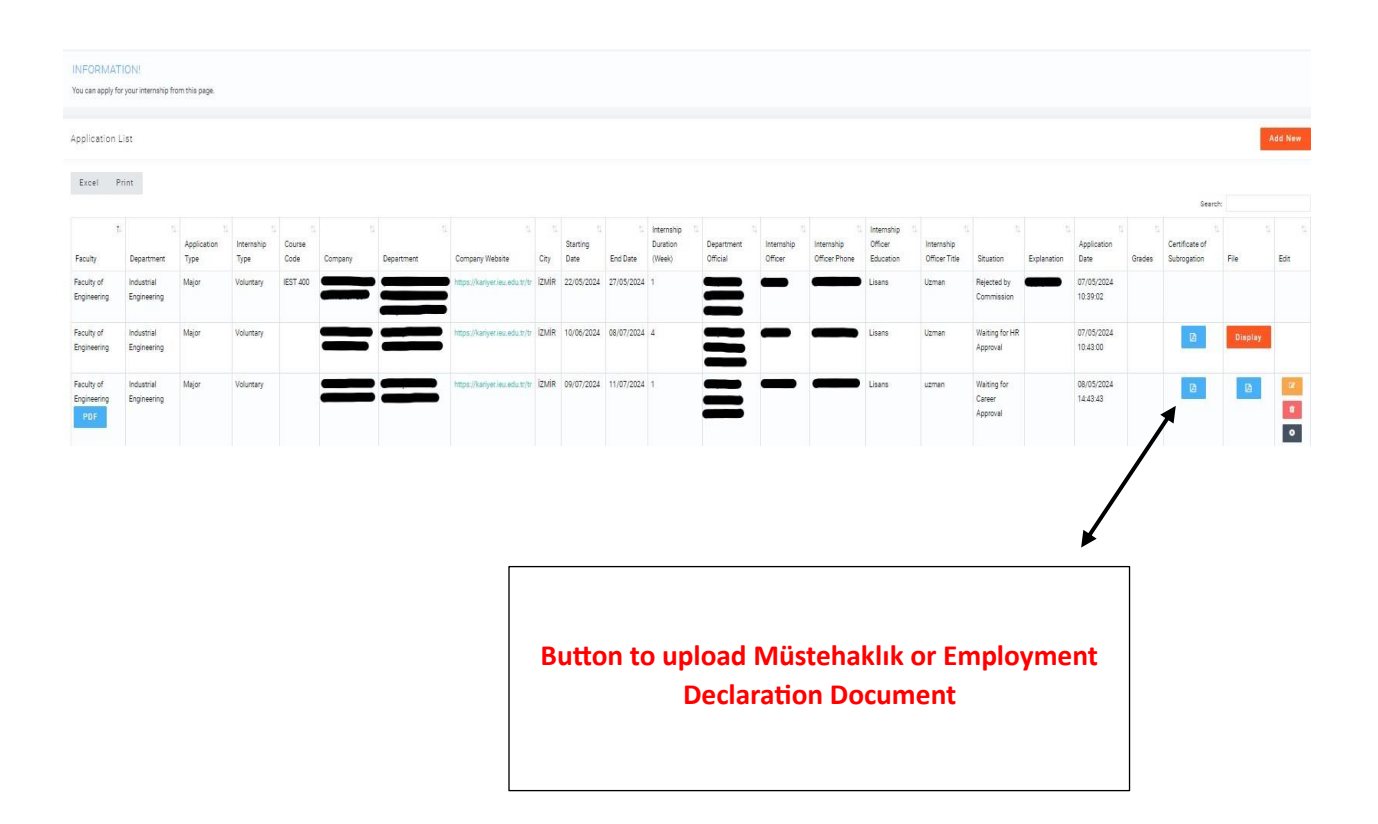

## **5. IUE Internship Committee Approval**

• After you fill out the online application form, approval will be given by your Internship Commission instructor after the Career Guidance Center and the Internship Site Approval.

## **6. Career Guidance Center Approval**

• After the approval of the Career Guidance Center, the Internship Site, and Internship Committee instructor is received, the Career Guidance Center will approve the final version of your online application form.

## **7. My Applications**

- Use the "My Applications" section to keep track of your applications.
- The status of your application, if accepted, will be displayed here.
- After the process is completed, your SGK Employment Declaration will be received via e-devlet on the internship start date.

## **8. Contact Info & Support**

## **8.1 Platform Communication Tools:**

• Please forward questions and concerns t[o staj@ieu.edu.tr.](mailto:staj@ieu.edu.tr)

## **8.2 Help & Support:**

- Find answers to your questions using the help section on the platform.
- If you encounter technical problems, request help [staj@ieu.edu.tr.](mailto:staj@ieu.edu.tr)